# PANDUAN SINGKAT PENGGUNAAN E-RAPOR SMA V.2018.E

### Login Aplikasi e-Rapor SMA

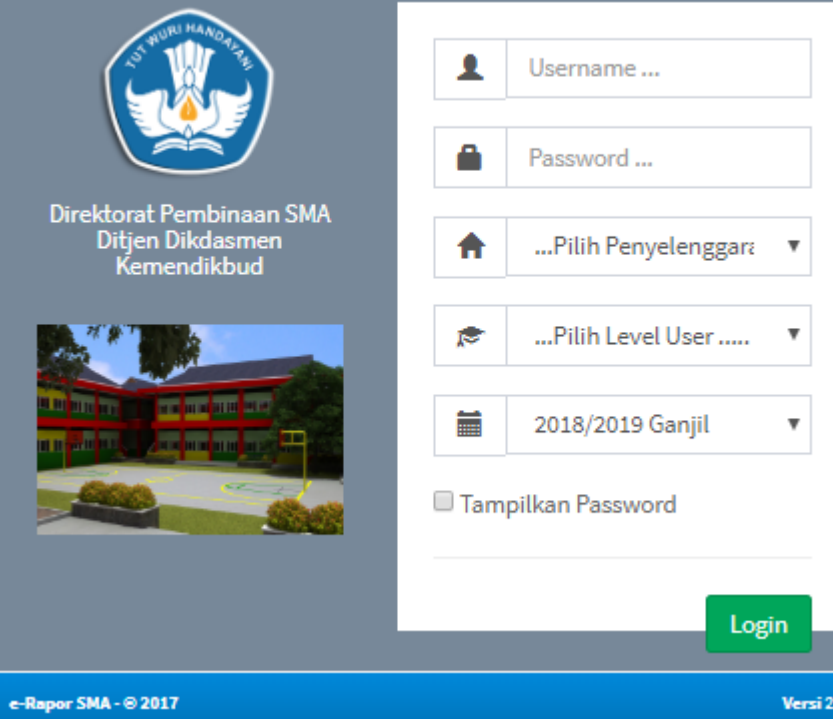

## **MANAJEMEN PENILAIAN**

## **OLEH GURU MAPEL**

## MANAJEMEN PENILAIAN ( OLEH GURU MAPEL)

### **Wewenang dan Tugas Guru**

Guru dalam hubungannya dengan e-Rapor, memiliki wewenang dan tugas sebagai berikut: Mengubah password sendiri.

Mapping KD dan membuat ringkasan Deskripsi Kompetensi Dasar. Menginput nilai pengetahuan, keterampilan, sikap spiritual, dan sikap sosial. Menginput deskripsi nilai.

Mengirim nilai akhir.<br>Keterangan :

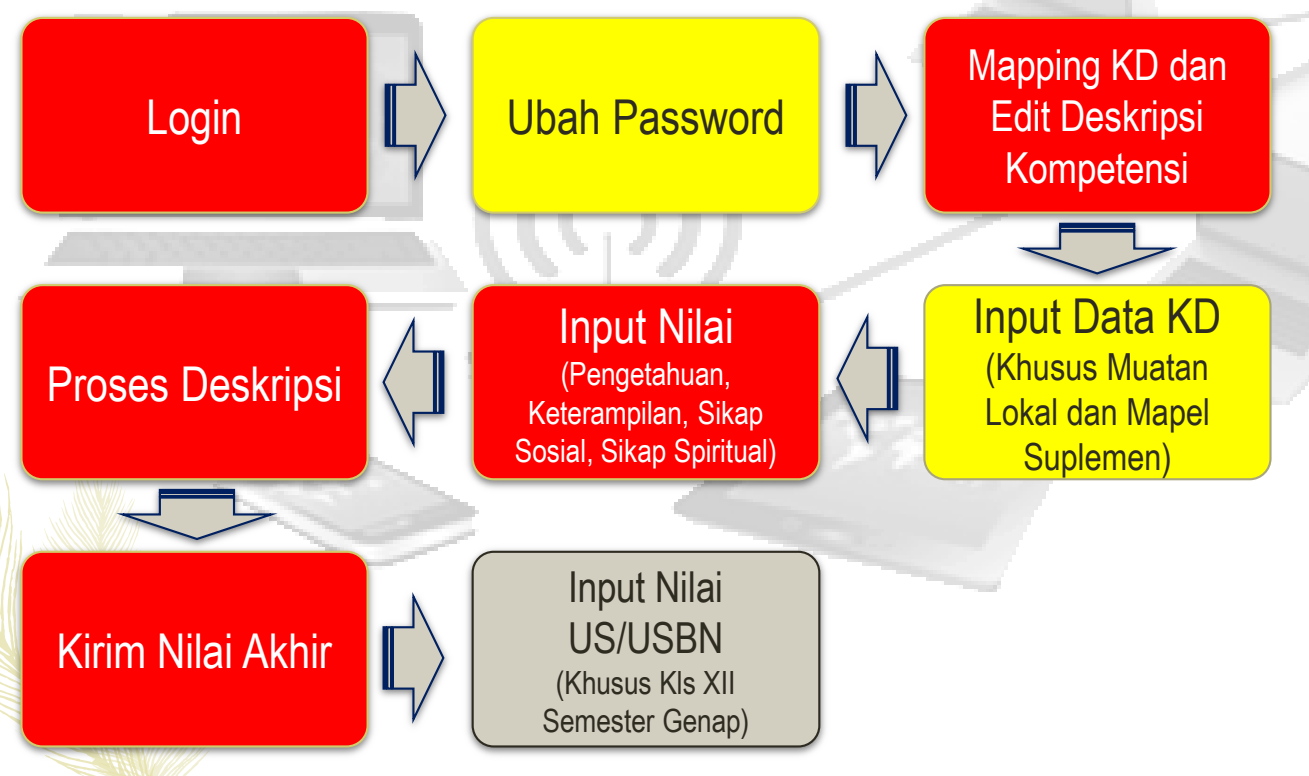

- 1. Login sebagai guru.
- 2. Mengganti password.
- 3. Mapping KD untuk menentukan KD yang diajarkan pada semester 1, 2, 3, 4, 5 dan 6. Serta mengedit ringkasan deskripsi KD maksimal 60 karakter.
- 4. Menambah KD Muatan lokal (jika diperlukan).
- 5. Input Nilai.
- 6. Proses Deskripsi Siswa
- 7. Kirim nilai akhir.

### MANAJEMEN PENILAIAN ( OLEH GURU MAPEL) : MAPPING KD

**Mapping KD, Verifikasi data Kompetensi Dasar dan meringkas KD,**

Pilih menu "Data Kompetensi Dasar" >> Pilih Mata Pelajaran, Data Kompetensi Dasar.

Untuk mapping KD dan mempermudah proses deskripsi dalam pencetakan rapor maka Kompetensi dasar perlu disingkat dan KD perlu dipetakan per semester (*1,2 untuk kelas X, 3,4 untuk kelas XI, 5,6 untuk kelas XII*).

Pada KD pilih menu edit, Isikan Semester KD tersebut, isi Ringkasan KD, kemudian SIMPAN

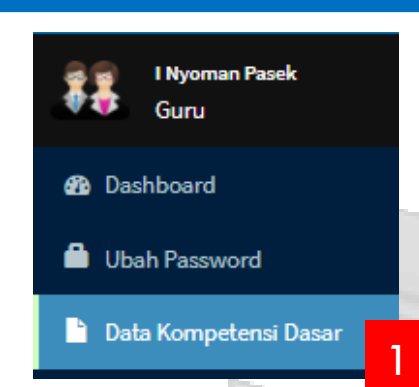

 $\mathbf{h}$ 

Mata

**No** 

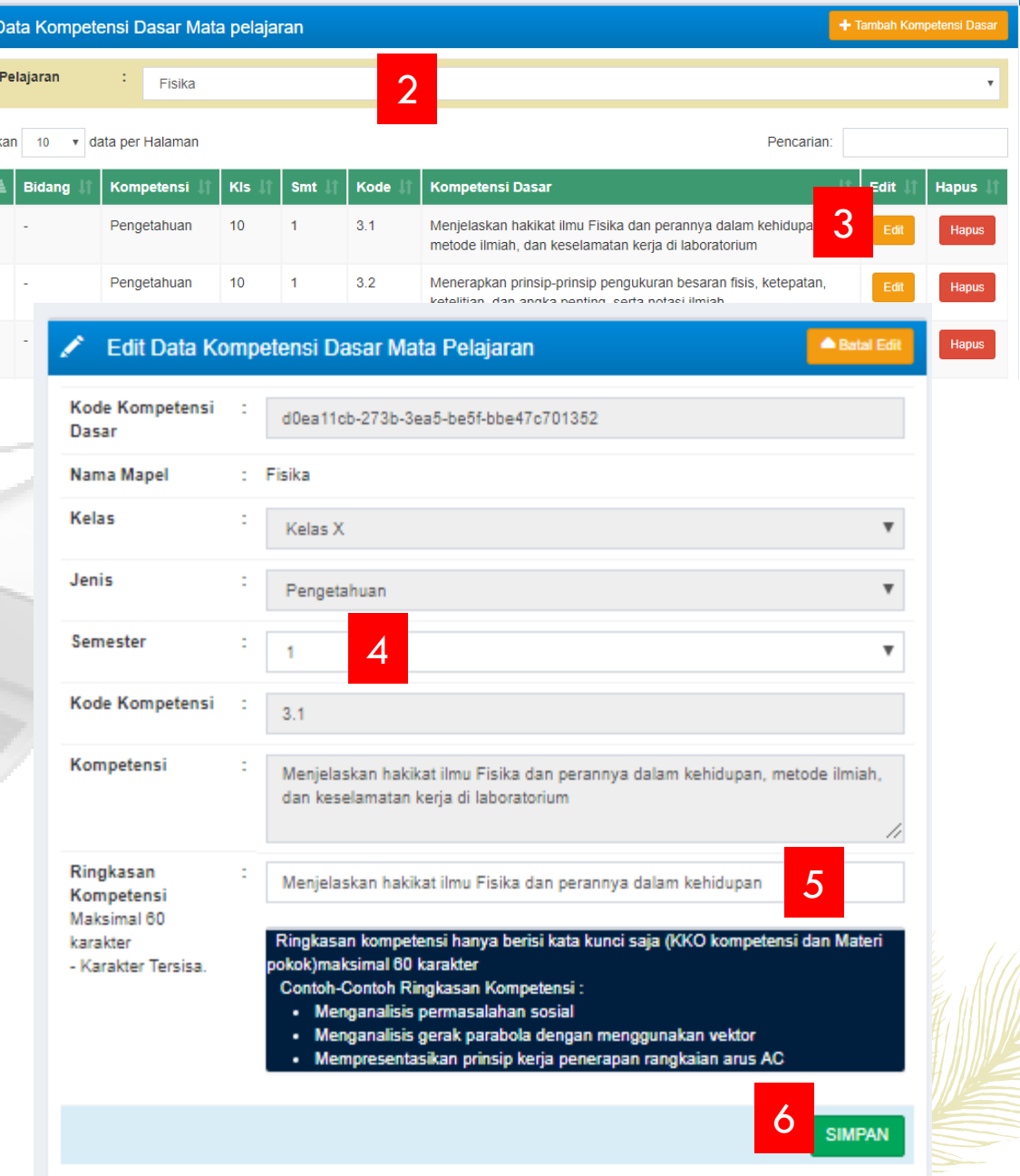

## MANAJEMEN PENILAIAN ( OLEH GURU MAPEL) : INPUT NILAI PENGETAHUAN

Input Nilai Pengetahuan

Input nilai pengetahuan dilakukan pada setiap KD sesuai dengan urutan penilaian yang dilakukan

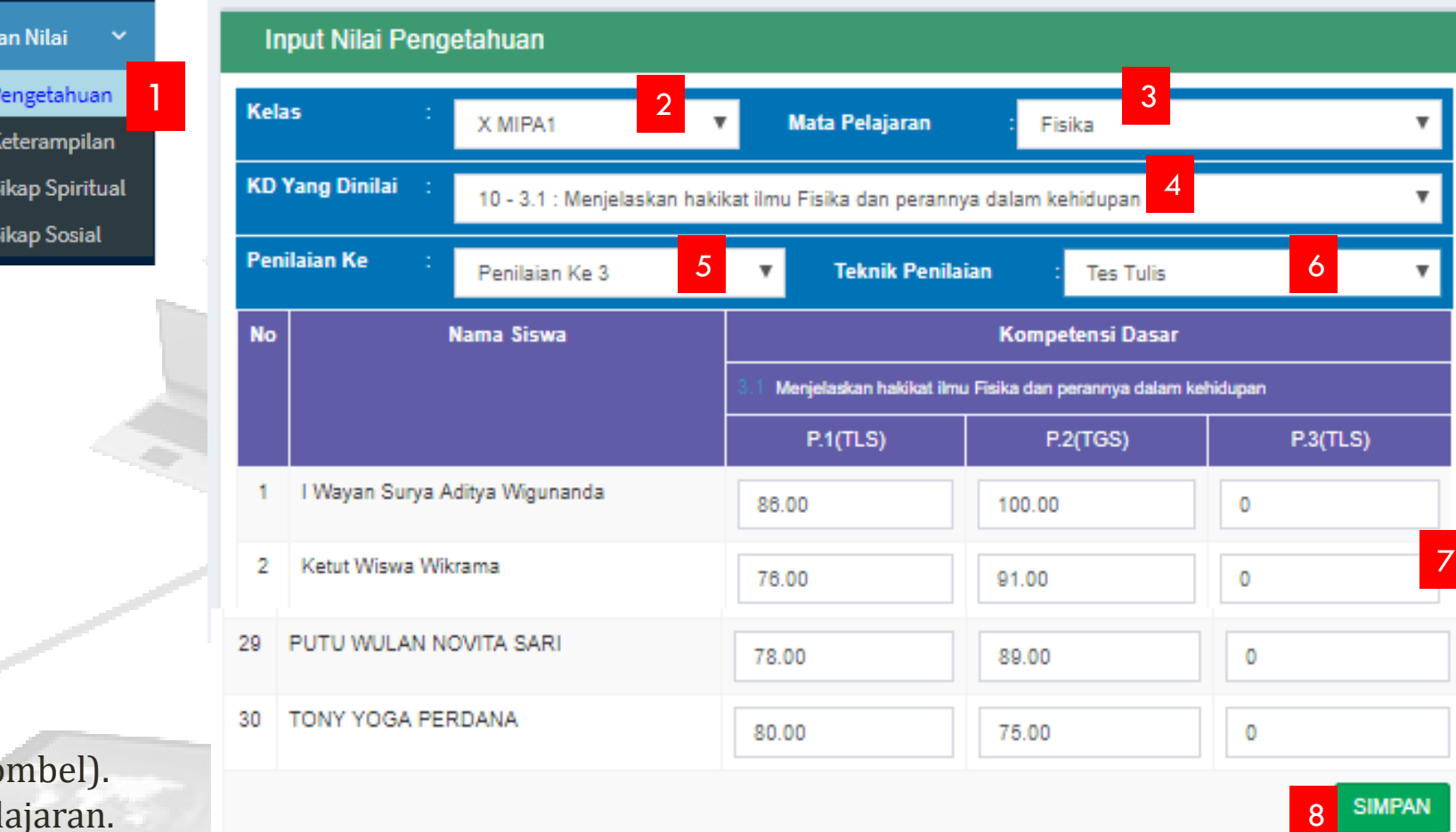

### **Keterangan:**

- Pilih kelas (ro
- 2. Pilih mata pelajaran.

Input Data d

G Input Nilai F G Input Nilai K G Input Nilai S G Input Nilai S

- 3. Pilih KD yang akan dinilai.
- 4. Pilih penilaian ke....
- 5. Pilih teknik penilaian ( tertulis, penugasan atau lisan).
- 6. Inputkan nilai dalam skala 0 100, tanpa desimal.

## MANAJEMEN PENILAIAN ( OLEH GURU MAPEL) : INPUT NILAI KETERAMPILAN

Input Nilai Keterampilan

Input nilai Keterampilan dilakukan pada setiap KD sesuai dengan urutan penilaian yang dilakukan

### **Keterangan:**

- Pilih kelas (rombel).
- 2. Pilih mata pelajaran.
- 3. Pilih KD yang akan dinilai.
- 4. Pilih penilaian ke....
- 5. Pilih teknik penilaian (praktik, proyek, produk atau teknik lainnya)
- 6. Inputkan nilai dalam skala 0 100, tanpa desimal.

Input Data dan Nilai

G Input Nilai Pengetahuan G Input Nilai Keterampilan G Input Nilai Sikap Spiritual G Input Nilai Sikap Sosial

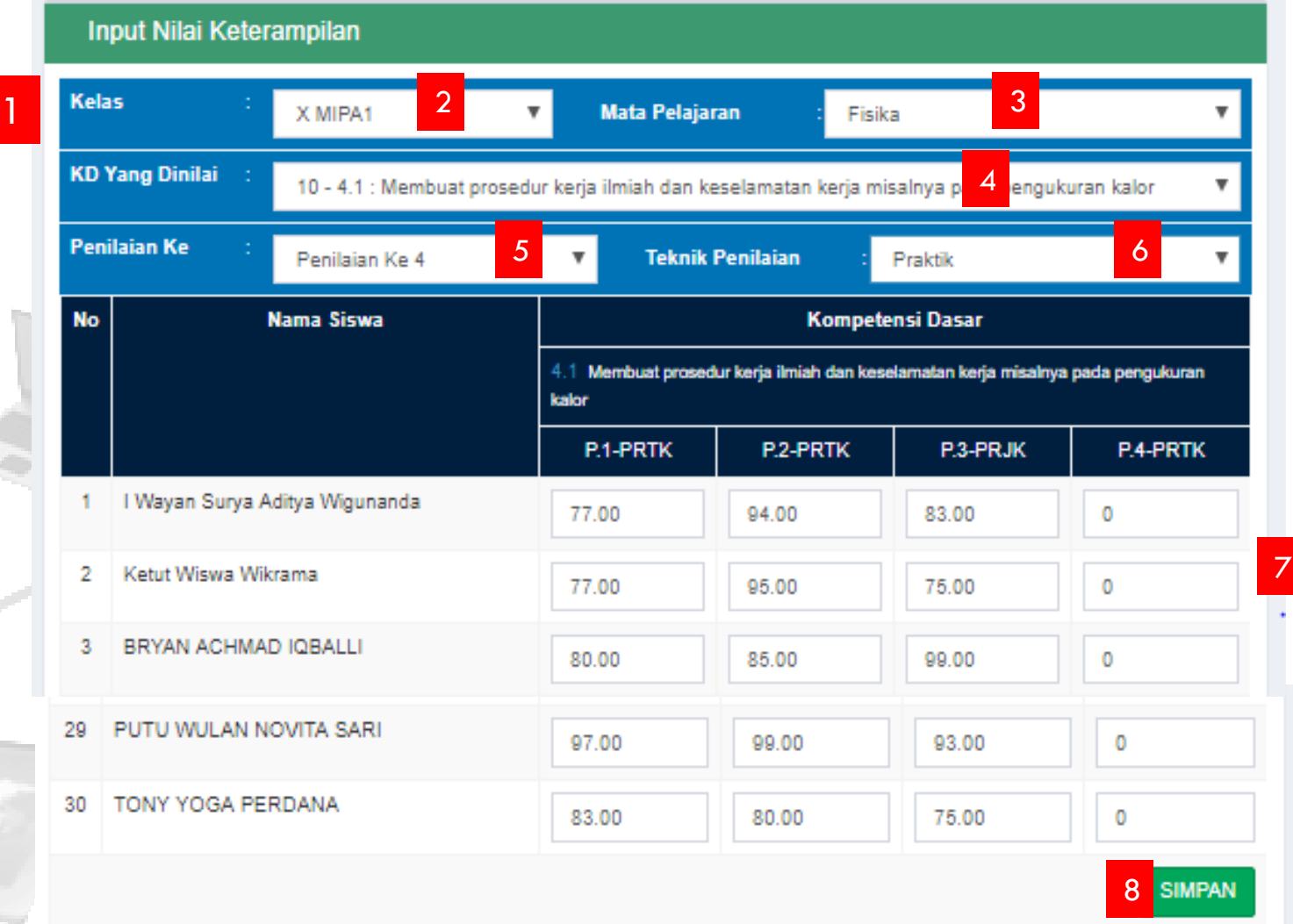

## MANAJEMEN PENILAIAN ( OLEH GURU MAPEL) : INPUT NILAI SIKAP SPIRITUAL

1

Input Nilai Sikap **Spiritual** 

Input nilai Sikap Spiritual dilakukan pada akhir semester untuk setiap butir sikap spiritual sesuai jurnal pengamatan yang dilakukan selama 1 semester.

### **Keterangan:**

- Pilih kelas (rombel).
- 2. Pilih mata pelajaran.
- 3. Pilih semester ke
- 4. Pilih nilai (Baik, Sangat Baik, Cukup atau kurang)

Ill Input Data dan Nilai

G Input Nilai Pengetahuan

G Input Nilai Keterampilan

G Input Nilai Sikap Spiritual

G Input Nilai Sikap Sosial

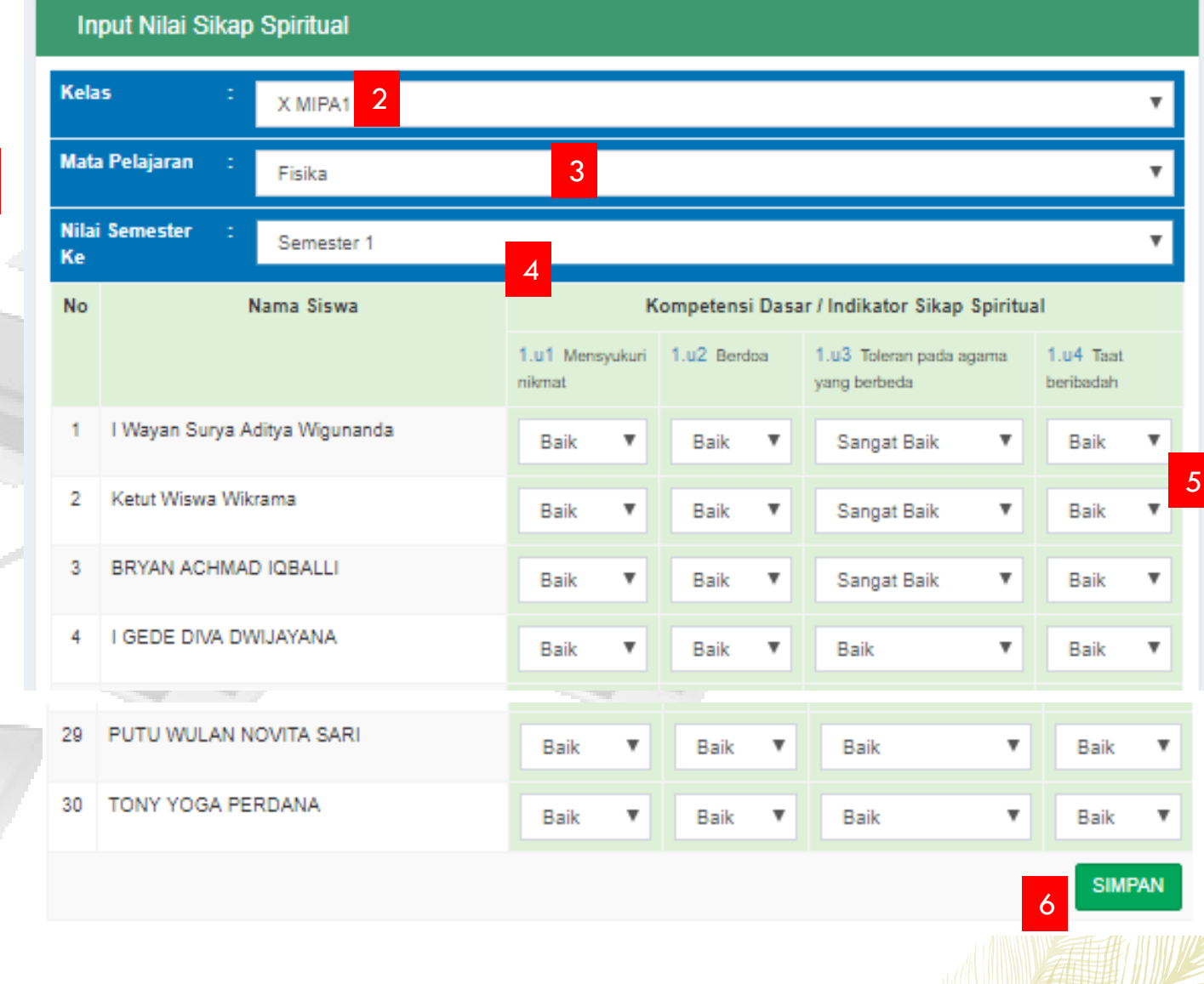

## MANAJEMEN PENILAIAN ( OLEH GURU MAPEL) : INPUT NILAI SIKAP SOSIAL

1

Input Data dan Nilai

G Input Nilai Pengetahuan G Input Nilai Keterampilan G Input Nilai Sikap Spiritual

G Input Nilai Sikap Sosial

Input Nilai Sikap Sosial

Input nilai Sikap Sosial dilakukan pada akhir semester untuk setiap butir sikap sosial sesuai jurnal pengamatan yang dilakukan selama semester.

### **Keterangan:**

- Pilih kelas (rombel).
- 2. Pilih mata pelajaran.
- 3. Pilih semester ke
- 4. Pilih nilai (Baik, Sangat Baik, Cukup atau kurang)

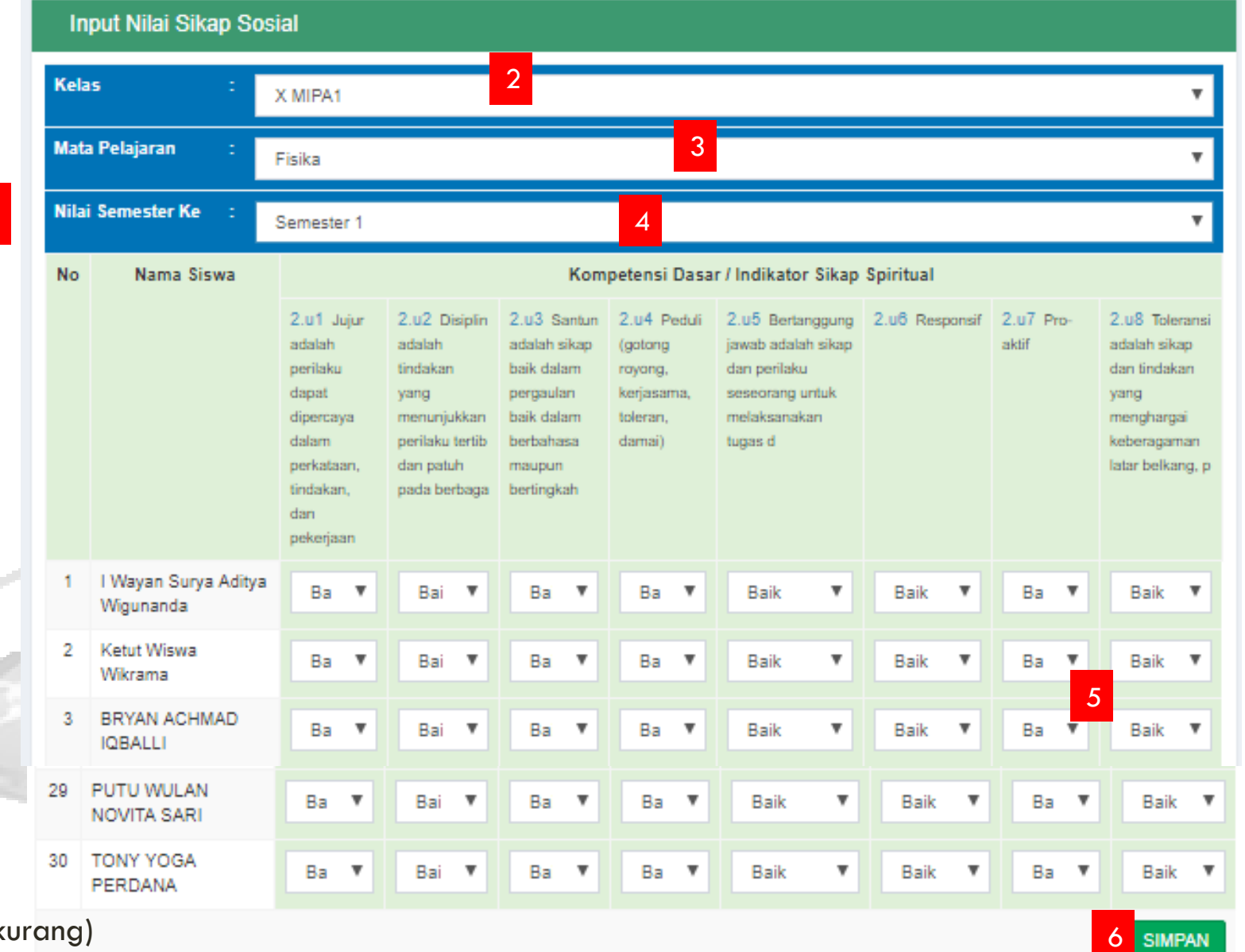

### MANAJEMEN PENILAIAN ( OLEH GURU MAPEL) : IMPORT NILAI

Import Nilai Pengetahuan dan Keterampilan

Input Nilai Pengetahuan dan Keterampilan dapat dilakukan dengan import.

Untuk download Format import dilakukan dengan langkah sebagai berikut :

- 1. Klik menu Download Format Import
- 2. Pilih Kelas, Mapel, dan semester
- 3. Klik Download atau Edit (Download untuk format kosong, Edit untuk download dengan mengambil nilai dan teknik yang pernah disimpan)
- 4. Isi teknik dan nilai sesuai format yang disediakan, kemudian simpan dalam format xls 97-2003

### Input Data dan Nilai Download Format Import 1 1 Import Nilai Siswa

#### **Download Format Import**

#### **PERHATIAN:**

- Untuk import nilai, silahkan gunakan format import yang anda download dari halaman ini
- · Pastikan anda telah melakukan perencanaan penilaian sebelum mendownload format ini
- · Silahkan download format nilai, kemudian isi nilainya (tanpa mengubah format yang ada) kemudian simpan dengan format (excel 97-2003).
- · Selanjutnya, silahkan upload nilai yang telah terisi melalui menu import nilai

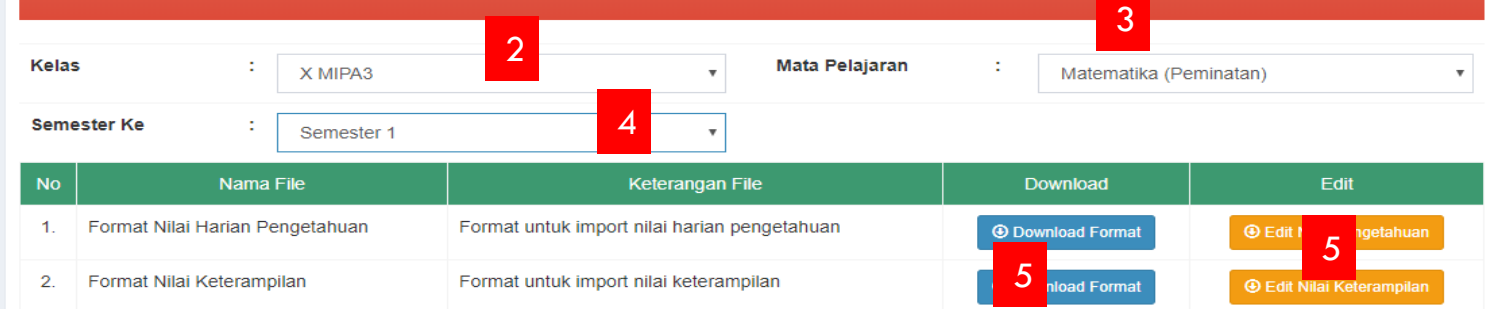

#### **FORMAT IMPORT NILAI PENGETAHUAN KELAS X MIPA1**

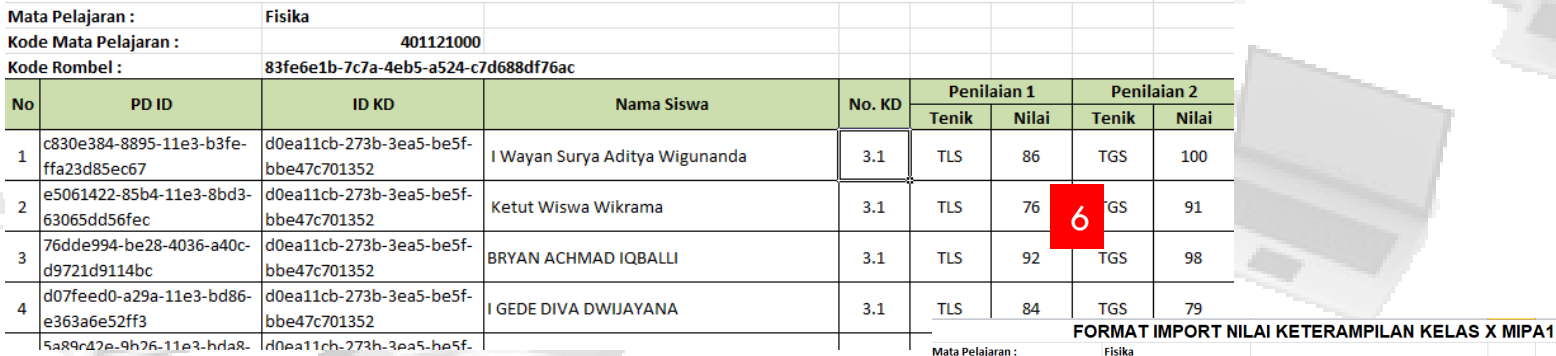

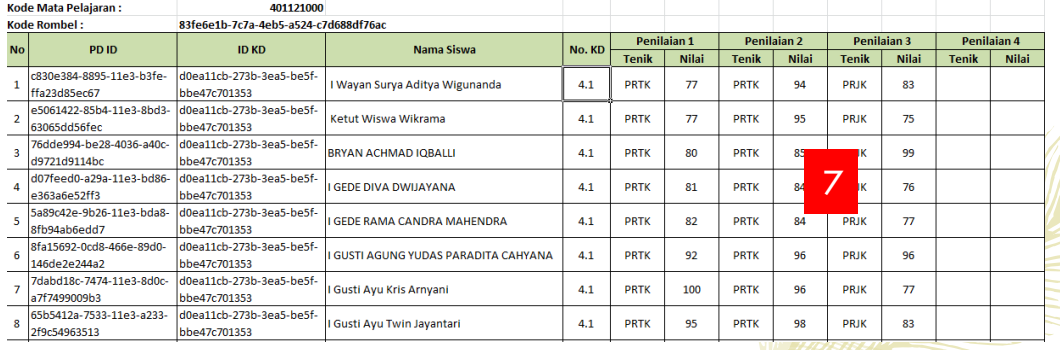

## MANAJEMEN PENILAIAN ( OLEH GURU MAPEL) : IMPORT NILAI

### Import Nilai Pengetahuan

Klik menu Import Nilai Pengetahuan

- 2. Pilih File Format nilai pengetahuan yang telah diisi dengan nilai. (Pastikan sudah disimpan dalam format xls 97- 2003)
- 3. Klik Upload Nilai **Klik Simpan Nilai**

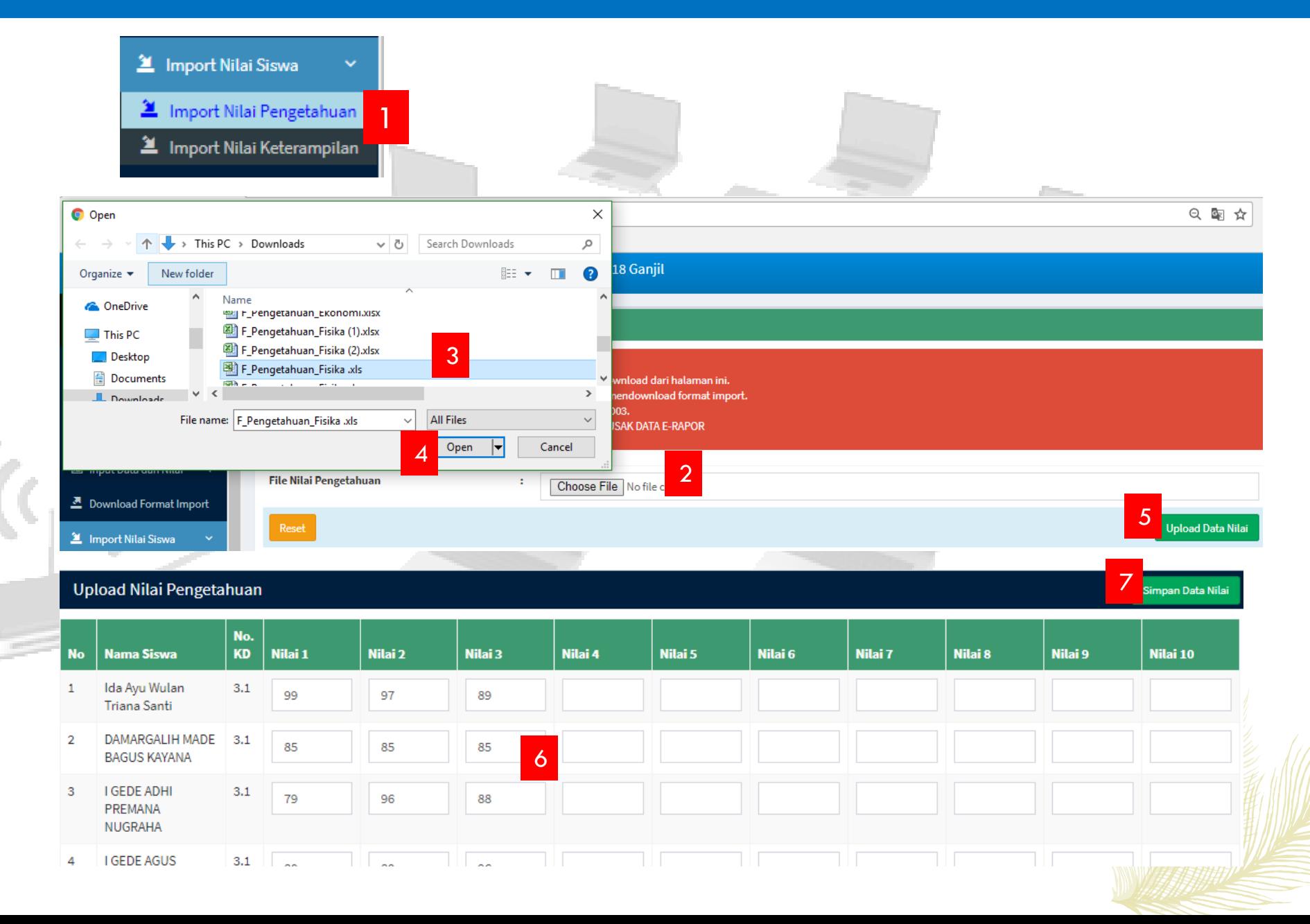

## MANAJEMEN PENILAIAN ( OLEH GURU MAPEL) : IMPORT NILAI

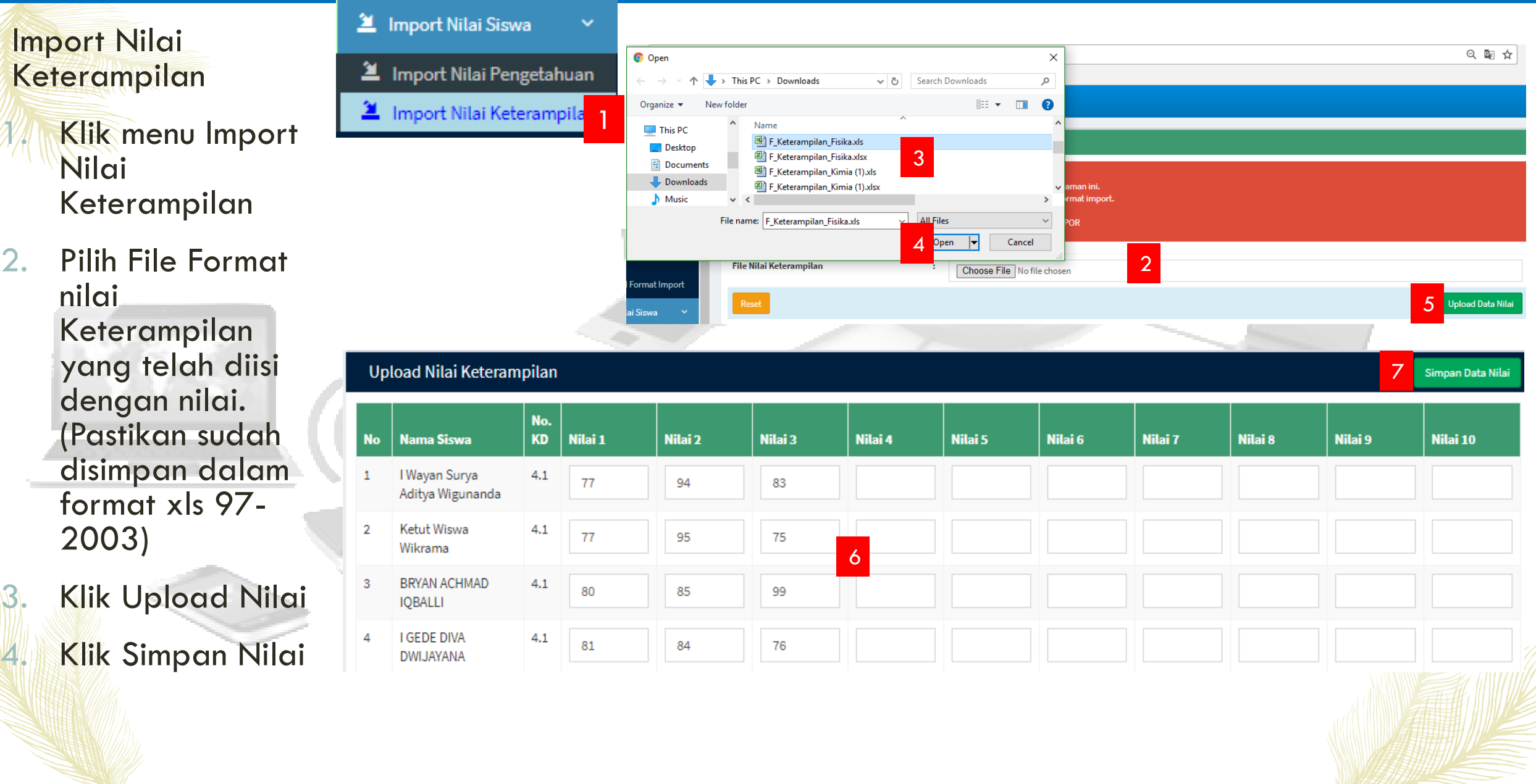

## MANAJEMEN PENILAIAN ( OLEH GURU MAPEL) : PROSES DESKRIPSI

**2** Import Nilai S

 $No$ 

### **Proses Deskripsi**

Setelah seluruh KD dalam 1 semester selesai dilakukan penilaian baik untuk Aspek Pengetahuan maupun Keterampilan, maka guru wajib membuat deskripsi ketercapaian kompetensi pada tiap akhir semester yang nantinya akan ditampilkan pada Rapor.

Langkah proses deskripsi adalah sebagai berikut :

- Klik menu Proses Deskripsi Siswa
- 2. Pilih kelas, mapel, sub bidang dan semester ke
- 3. Pastikan bahwa Deskripsi yang dihasilkan kurang dari 300 karakter. Jika melebihi 300 karakter maka akan berwarna merah dan ini tidak dapat disimpan. Bila Deskripsi melebihi 300 karakter, silahkan diedit satu per satu atau dengan memperbaiki ringkasan Kompetensi Pada Kompetensi Dasar.
	- 4. Jika semua deskripsi sudah sesuai dan kurang dari 300 karakter, Klik Simpan

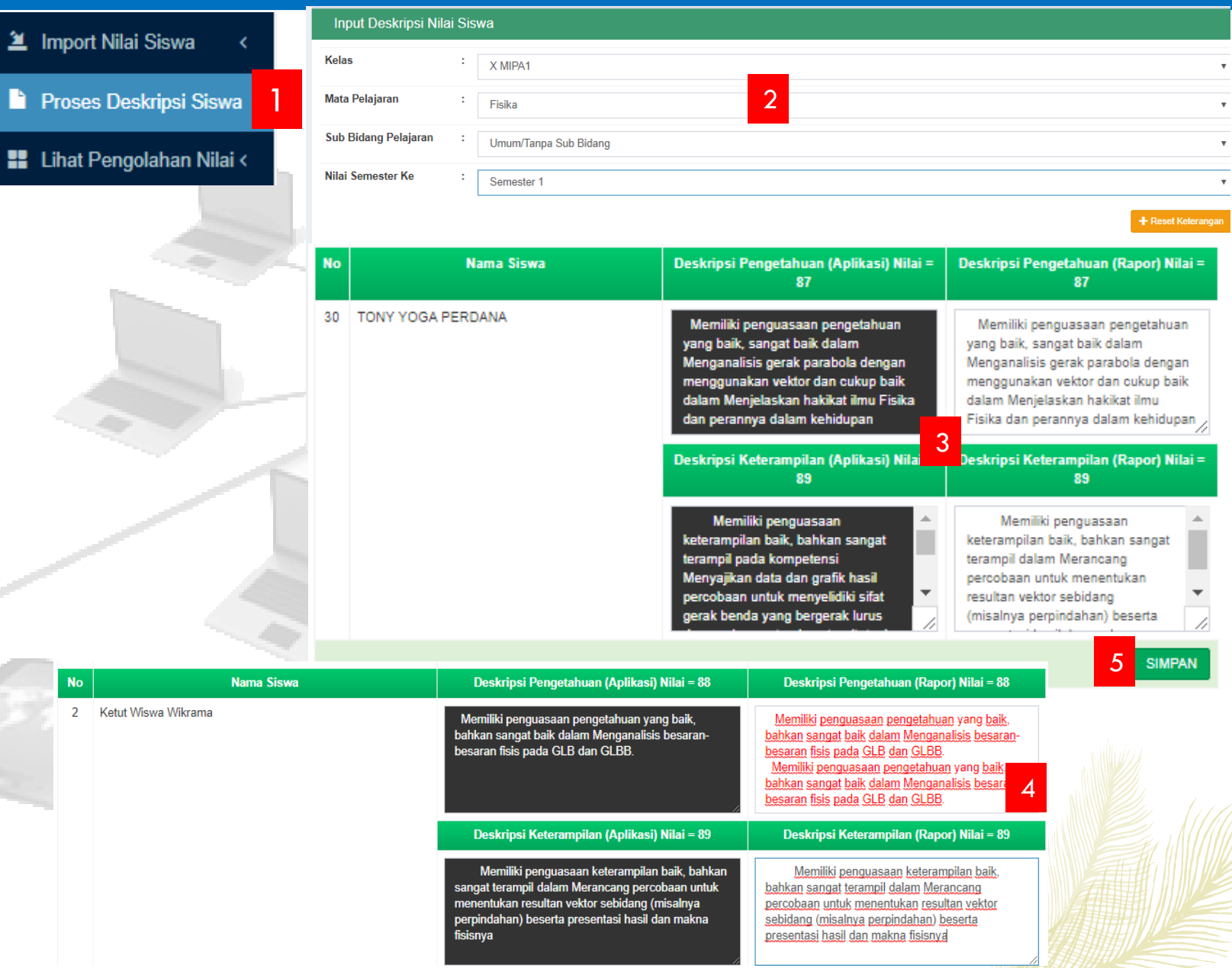

## MANAJEMEN PENILAIAN ( OLEH GURU MAPEL) : LIHAT PENGOLAHAN NILAI

### Lihat Pengolahan Nilai Pengetahuan

Untuk mengecek dan Download hasil pengolahan nilai pengetahuan, silahkan klik menu Lihat Pengolahan Nilai >> Nilai Pengetahuan.

Pilih Kelas dan Mata pelajaran.

Untuk Download Hasil pengolahan Nilai Pengetahuan, klik "Download Pengolahan Nilai Pengetahuan"

Jika masih ada nilai yang masih akan dilakukan perubahan pada nilai, guru mata pelajaran dapat melakukan input ulang baik secara manual maupun dengan cara import.

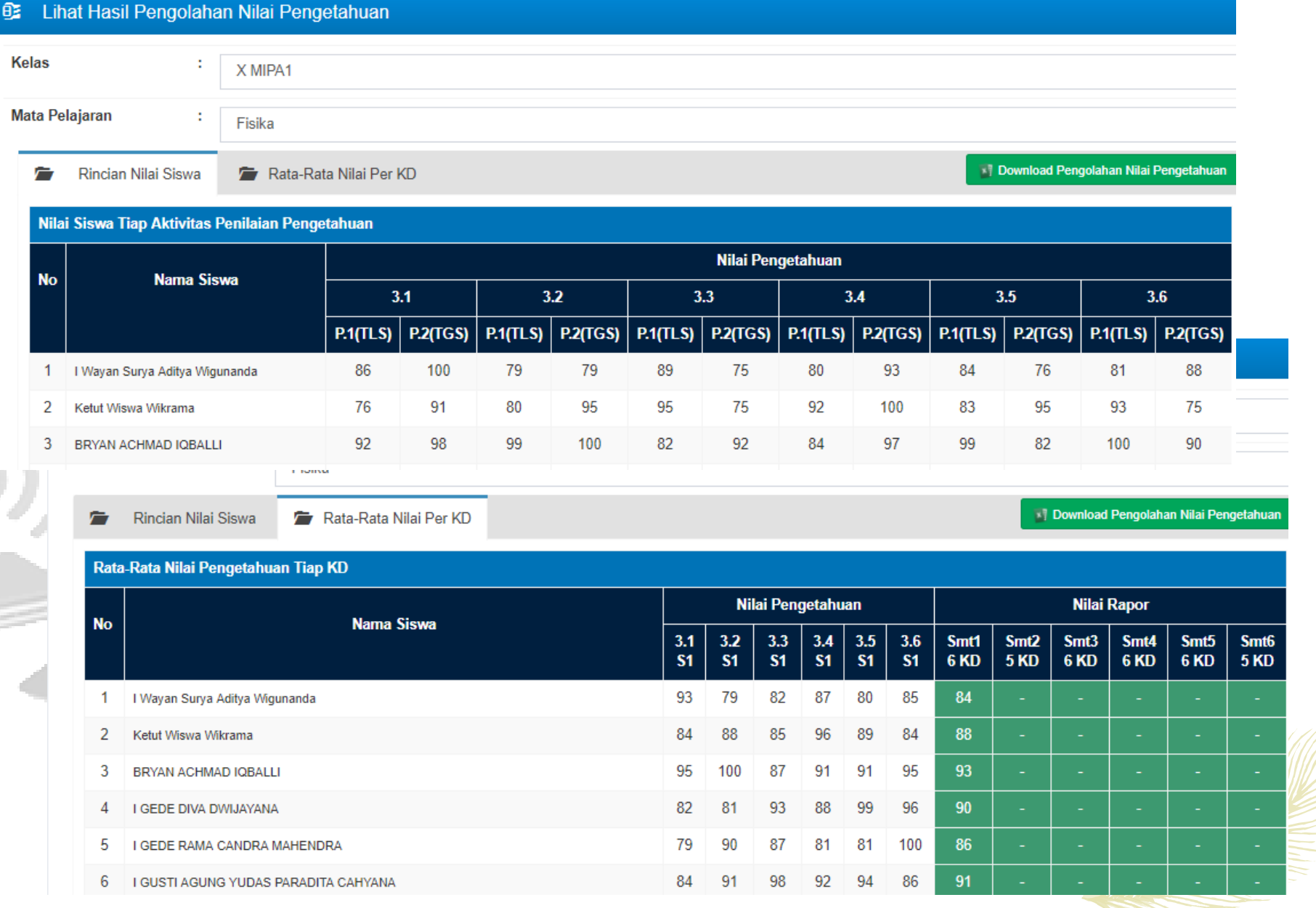

## MANAJEMEN PENILAIAN ( OLEH GURU MAPEL) : LIHAT PENGOLAHAN NILAI

### Lihat Pengolahan Nilai Keterampilan

Untuk mengecek dan Download hasil pengolahan nilai Keterampilan, silahkan klik menu Lihat Pengolahan Nilai >> Nilai Keterampilan.

Pilih Kelas dan Mata pelajaran.

Untuk Download Hasil pengolahan Nilai Pengetahuan, klik "Download Pengolahan Nilai Keterampilan"

*Jika masih ada nilai yang masih akan dilakukan perubahan pada nilai, guru mata pelajaran dapat melakukan input ulang baik secara manual maupun dengan cara import.*

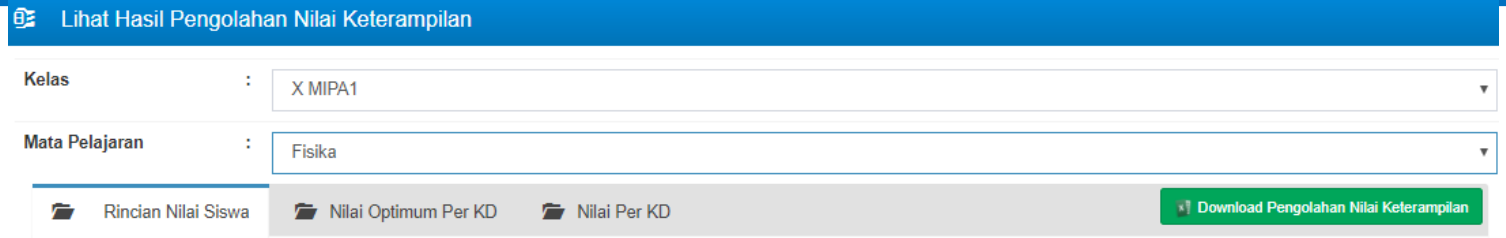

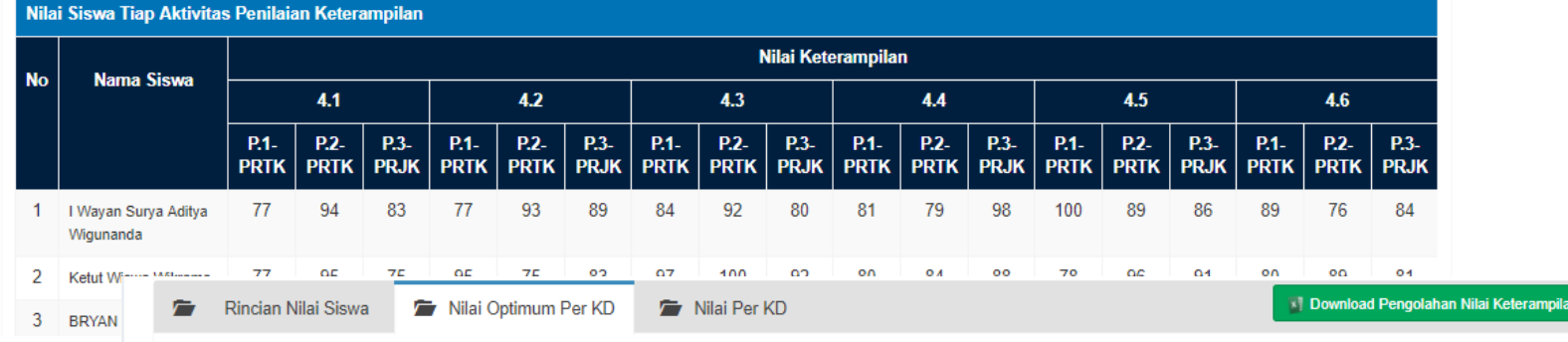

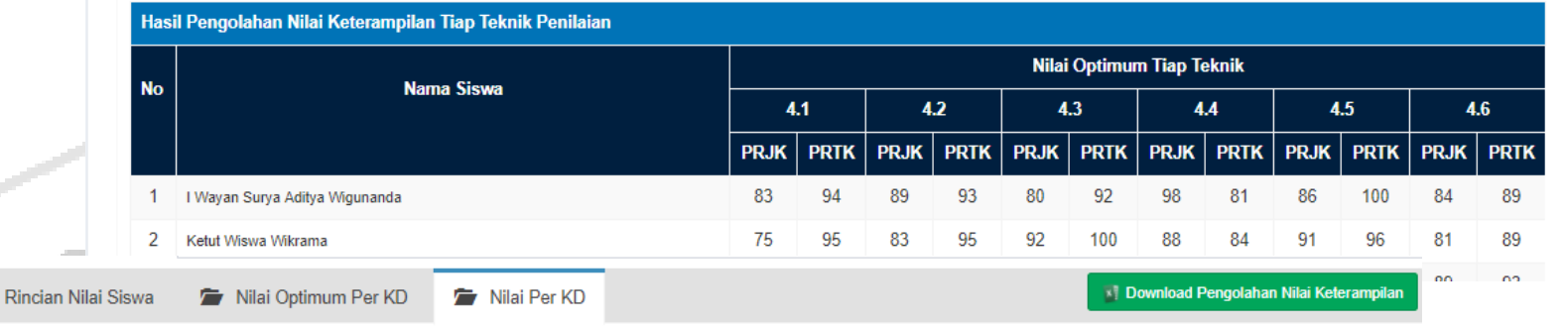

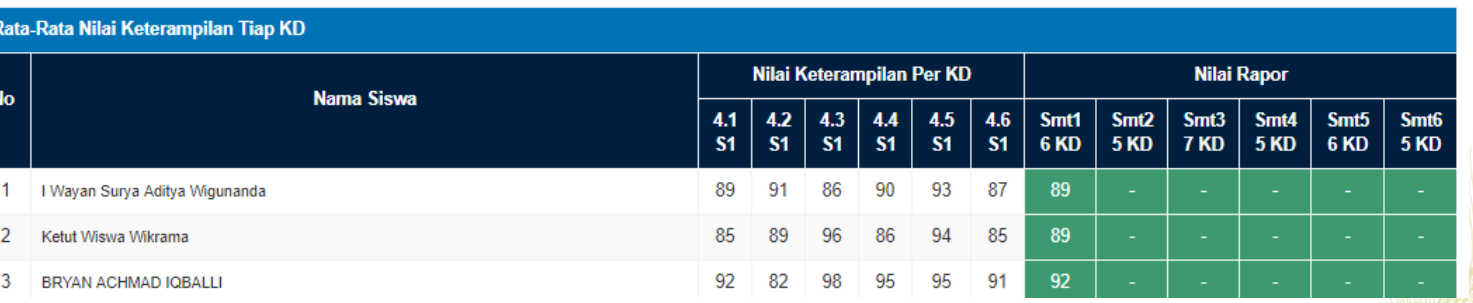

## MANAJEMEN PENILAIAN ( OLEH GURU MAPEL) : CEK PENGOLAHAN NILAI

Status Penilaian

Untuk cek tugas penilaian oleh guru mana yang sudah dilaksanakan dan mana yang belum dilaksanakan

*Jika masih berwarna merah berarti belum dilaksankan.*

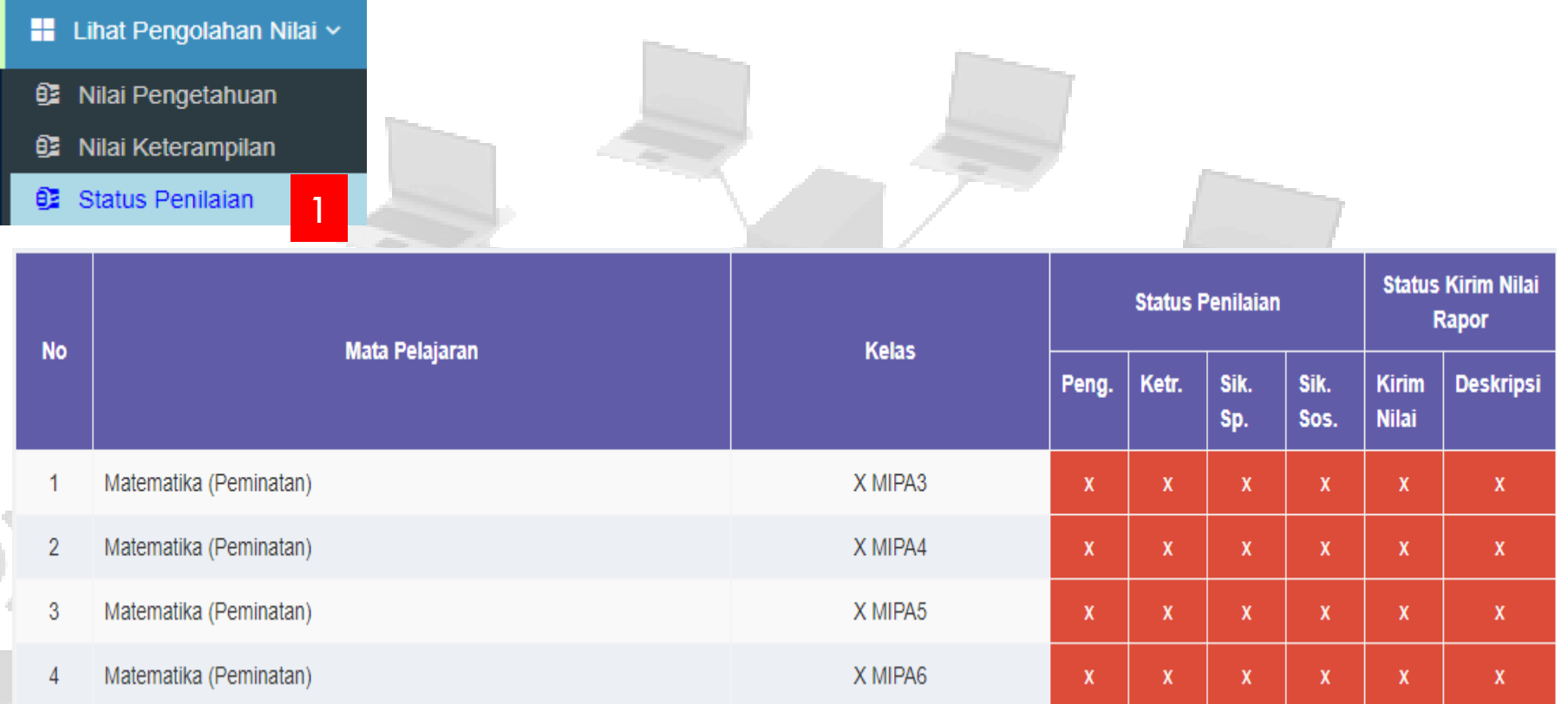

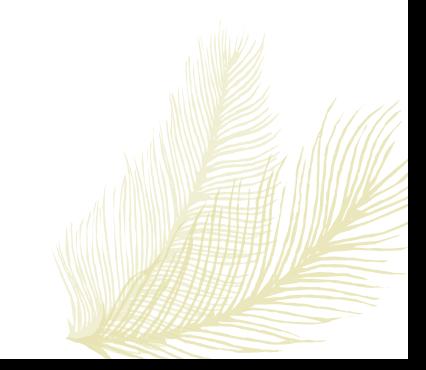

## MANAJEMEN PENILAIAN ( OLEH GURU MAPEL) : KIRIM NILAI RAPOR

### **Kirim Nilai Akhir**

Jika proses input nilai pengetahuan, keterampilan, sikap spiritual maupun sikap sosial sudah selesai dilakukan, maka guru mata pelajaran melakukan pengiriman nilai akhir dengan langkah sebagai berikut:

- 1. Pilih menu "Kirim Nilai Akhir>>Kirim Nilai Akhir"
- 2. Pilih kelas, mata pelajaran, sub bidang maple dan semester ke.
	- 3. Klik tombol "Kirim Nilai Akhir"

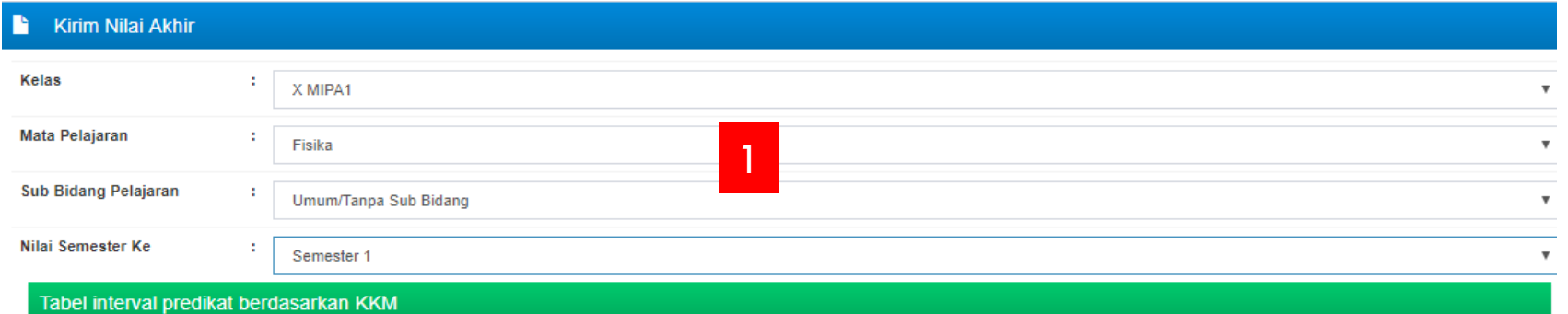

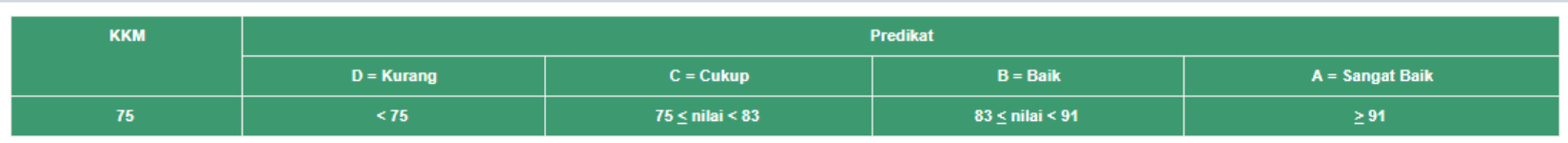

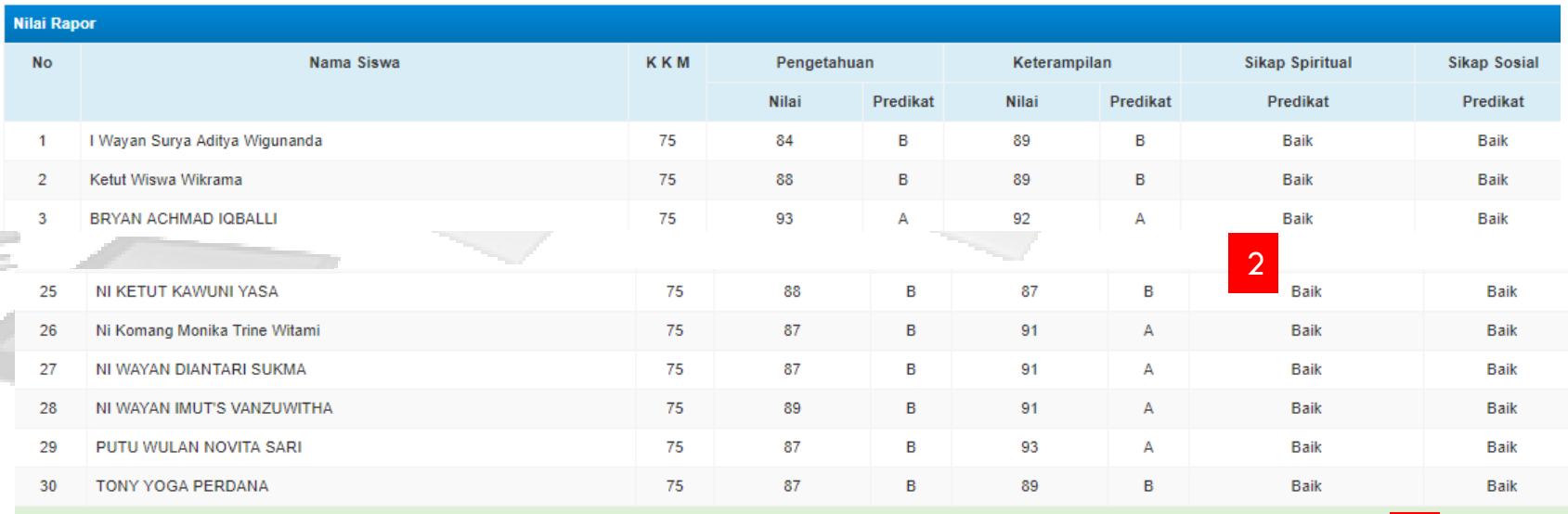

3

rim Nilai Akhi

## MANAJEMEN PENILAIAN ( OLEH GURU MAPEL) : CEK NILAI RAPOR TERKIRIM

24

Lihat Nilai yang sudah dikirim.

Untuk melihat nilai yang sudah terkirim, pilih menu "Kirim Nilai Akhir>>Lihat Nilai Terkirim"

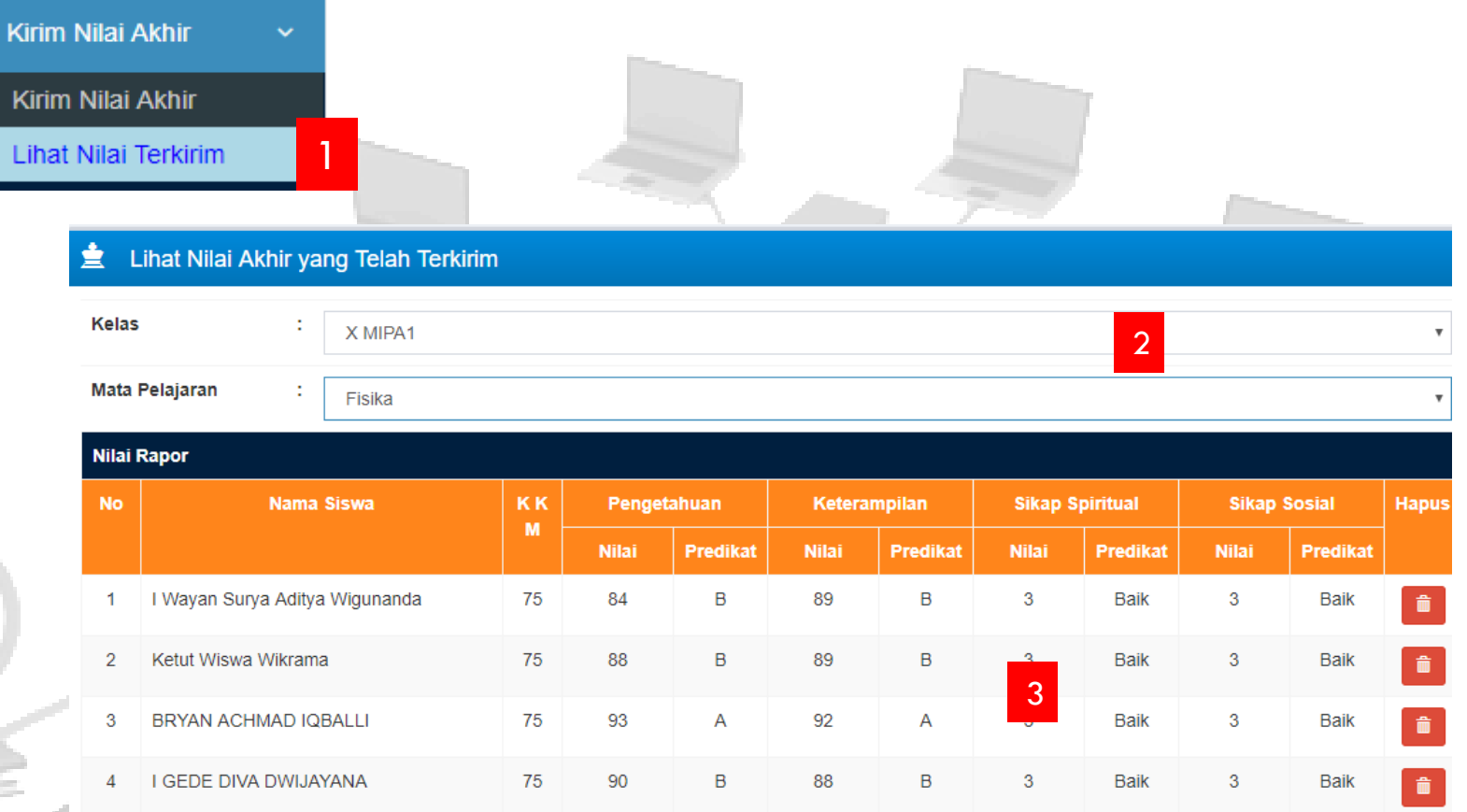

Tombol "Hapus" *hanya digunakan untuk menghapus nilai yang bermasalah*, misal ada data siswa yang ganda.